# $\frac{d\ln\ln}{d\log\log n}$

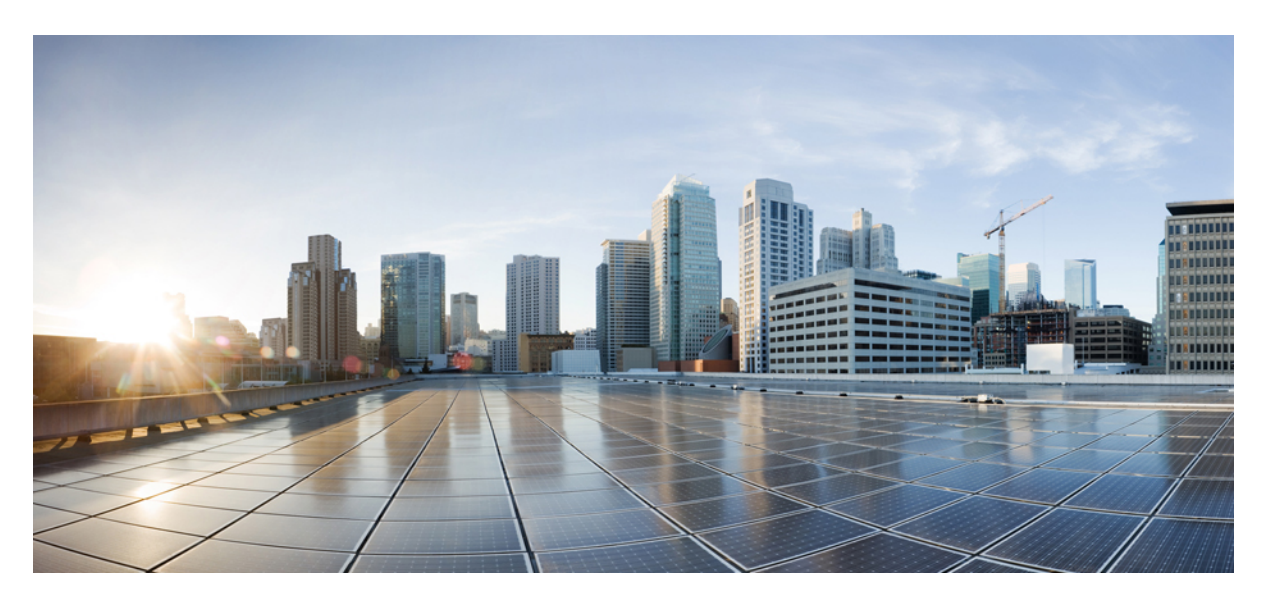

### 思科身份服务引擎版本 **3.1** 的发起人门户用户指南

#### **Americas Headquarters**

Cisco Systems, Inc. 170 West Tasman Drive San Jose, CA 95134-1706 USA http://www.cisco.com Tel: 408 526-4000 800 553-NETS (6387) Fax: 408 527-0883

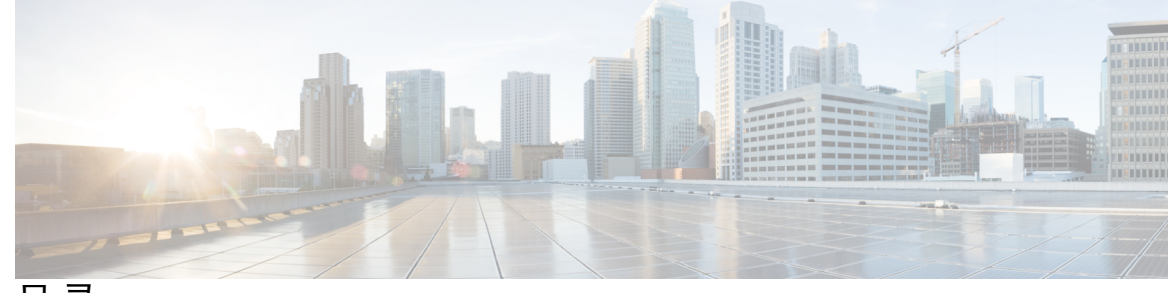

目 录

第 1 章 **2000 [发起人门户用户指南](#page-6-0) 1** [访客的网络访问](#page-6-1) **1** [发起人门户](#page-7-0) **2** [登录发起人门户](#page-7-1) **2** [由于帐户被锁定而无法注销](#page-8-0) **3**

第 2 章 **2** [创建访客帐户](#page-10-0) 5

[发起人门户创建帐户页面](#page-10-1) **5** [创建已知访客帐户](#page-10-2) **5** [创建随机访客帐户](#page-11-0) **6** [导入访客帐户](#page-12-0) **7** [访客密码的隐私性](#page-13-0) **8** [创建帐户设置](#page-14-0) **9**

第 **3** 章 [管理访客帐户](#page-18-0) **13**

[发起人门户管理帐户页面](#page-18-1) **13** [编辑访客帐户](#page-18-2) **13** [重新发送访客密码](#page-19-0) **14** [延长访客帐户的持续时间](#page-20-0) **15** [已暂停和已过期的访客帐户](#page-20-1) **15** [暂停访客帐户](#page-21-0) **16** [删除访客帐户](#page-21-1) **16** [重置访客密码](#page-22-0) **17**

目录

[恢复访客帐户](#page-22-1) **17** [管理帐户页面详细信息](#page-23-0) **18** [管理帐户状态](#page-24-0) **19**

#### 第 **4** 章 [待处理访客帐户](#page-28-0) **23**

[发起人门户待处理帐户页面](#page-28-1) **23** [批准待处理帐户](#page-28-2) **23** [拒绝待处理帐户](#page-29-0) **24** [待处理帐户页面的详细信息](#page-30-0) **25** [待处理帐户的状态](#page-30-1) **25**

#### 第 5 章 **10 [注意事项和通知](#page-32-0) 27**

[创建随机和导入的访客帐户时的注意事项](#page-32-1) **27** [提供已知访客帐户的详细信息](#page-32-2) **27** [查看并提供随机访客帐户的详细信息](#page-33-0) **28** [查看并提供导入访客帐户的详细信息](#page-34-0) **29**

I

THE SPECIFICATIONS AND INFORMATION REGARDING THE PRODUCTS IN THIS MANUAL ARE SUBJECT TO CHANGE WITHOUT NOTICE. ALL STATEMENTS, INFORMATION, AND RECOMMENDATIONS IN THIS MANUAL ARE BELIEVED TO BE ACCURATE BUT ARE PRESENTED WITHOUT WARRANTY OF ANY KIND, EXPRESS OR IMPLIED. USERS MUST TAKE FULL RESPONSIBILITY FOR THEIR APPLICATION OF ANY PRODUCTS.

THE SOFTWARE LICENSE AND LIMITED WARRANTY FOR THE ACCOMPANYING PRODUCT ARE SET FORTH IN THE INFORMATION PACKET THAT SHIPPED WITH THE PRODUCT AND ARE INCORPORATED HEREIN BY THIS REFERENCE. IF YOU ARE UNABLE TO LOCATE THE SOFTWARE LICENSE OR LIMITED WARRANTY, CONTACT YOUR CISCO REPRESENTATIVE FOR A COPY.

The Cisco implementation of TCP header compression is an adaptation of a program developed by the University of California, Berkeley (UCB) as part of UCB's public domain version of the UNIX operating system. All rights reserved. Copyright <sup>©</sup> 1981, Regents of the University of California.

NOTWITHSTANDING ANY OTHER WARRANTY HEREIN, ALL DOCUMENT FILES AND SOFTWARE OF THESE SUPPLIERS ARE PROVIDED "AS IS" WITH ALL FAULTS. CISCO AND THE ABOVE-NAMED SUPPLIERS DISCLAIM ALL WARRANTIES, EXPRESSED OR IMPLIED, INCLUDING, WITHOUT LIMITATION, THOSE OF MERCHANTABILITY, FITNESS FOR A PARTICULAR PURPOSE AND NONINFRINGEMENT OR ARISING FROM A COURSE OF DEALING, USAGE, OR TRADE PRACTICE.

IN NO EVENT SHALL CISCO OR ITS SUPPLIERS BE LIABLE FOR ANY INDIRECT, SPECIAL, CONSEQUENTIAL, OR INCIDENTAL DAMAGES, INCLUDING, WITHOUT LIMITATION, LOST PROFITS OR LOSS OR DAMAGE TO DATA ARISING OUT OF THE USE OR INABILITY TO USE THIS MANUAL, EVEN IF CISCO OR ITS SUPPLIERS HAVE BEEN ADVISED OF THE POSSIBILITY OF SUCH DAMAGES.

Any Internet Protocol (IP) addresses and phone numbers used in this document are not intended to be actual addresses and phone numbers. Any examples, command display output, network topology diagrams, and other figures included in the document are shown for illustrative purposes only. Any use of actual IP addresses or phone numbers in illustrative content is unintentional and coincidental.

Cisco and the Cisco logo are trademarks or registered trademarks of Cisco and/or its affiliates in the U.S. and other countries. To view a list of Cisco trademarks, go to this URL: [http://www.cisco.com/go/trademarks.](http://www.cisco.com/go/trademarks) Third-party trademarks mentioned are the property of their respective owners. The use of the word partner does not imply a partnership relationship between Cisco and any other company. (1110R)

© 2021 Cisco Systems, Inc. 保留所有权利。

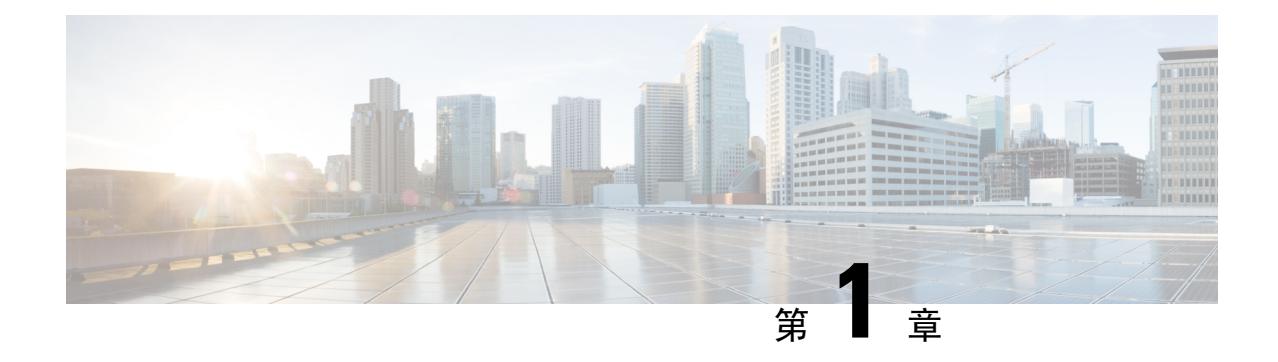

# <span id="page-6-0"></span>发起人门户用户指南

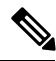

- 此产品的文档集力求使用无偏见语言。在本文档集中,无偏见定义为不暗示基于年龄、残障、性别、 种族身份、族群身份、性取向、社会经济地位和交叉性的歧视的语言。由于产品软件的用户界面中 使用的硬编码语言,基于 RFP 文档使用的语言或引用的第三方产品使用的语言,文档中可能存在例 外情况。 注释
	- [访客的网络访问](#page-6-1), 第1页
	- [发起人门户](#page-7-0), 第2页
	- [登录发起人门户](#page-7-1), 第2页
	- [由于帐户被锁定而无法注销](#page-8-0), 第3页

### <span id="page-6-1"></span>访客的网络访问

随着人们越来越多地使用移动设备(例如笔记本电脑、平板电脑和手机),并且对移动设备的依赖 性越来越强,人们习惯了可以从任何地点上网。但若要访问公司网络,对安全性的要求比本地咖啡 店的免费 Wi-Fi 高得多。网络安全对于维护公司机密性和数据完整性至关重要。网络安全可防止未 经授权的用户入侵您的公司网络。

为了保护您的公司网络,确保只有授权访客能够访问该网络,您的公司可以使用思科身份服务引擎 (ISE) 访客服务。思科 ISE 确保只有授权访客,例如访客、承包商、顾问和客户,才能够访问您的网 络。

如果您是ISE管理员,请从ISE管理员控制台访问发起人门户,请参阅此管理帐户(Manage [Accounts\)](https://www.cisco.com/c/en/us/td/docs/security/ise/2-4/admin_guide/b_ise_admin_guide_24/b_ise_admin_guide_24_new_chapter_01111.html#id_35332__Guest_Manage_Accounts_Link) 链接。 注释

#### 您作为发起人的作用

作为发起人, 您应使用发起人门户创建并管理组织的授权访客。使用这些帐户, 访客便可以访问您 的公司网络或互联网。创建这些帐户时,请遵循公司关于向访客提供网络访问权限的准则。出于审 计和报告目的,思科 ISE 会保存整个访客过程,从而帮助公司验证是否只向授权访客授予了网络访 问权限。

# <span id="page-7-0"></span>发起人门户

使用发起人门户为授权访客创建临时帐户,确保他们安全地访问公司网络或互联网。在创建帐户后, 您可以使用发起人门户,通过打印、发送电子邮件或短信方式,向访客提供帐户详细信息。在发起 人门户中,您还可以使用页面顶部的选项卡暂停和删除帐户、延长帐户的有效期,以及批准或拒绝 访客访问您的网络。

- 创建帐户 (Create Accounts) 通过生成一组帐户或者使用由思科提供的模板从电子表格 (CSV) 导 入帐户, 单独创建访客帐户。
- 管理帐户(ManageAccounts)-编辑、删除、暂停和恢复访客帐户,以及延长访客帐户的有效期。 向访客重新发送帐户详细信息。
- 待处理帐户 (Pending Accounts) 批准或拒绝选定的访客帐户。
- 通知 (Notices) 在创建或管理大量访客帐户时,用于检查后台操作的状态。

您的系统管理员可配置您的发起人帐户功能,因此,您不一定能使用发起人门户的所有功能。

#### 相关主题

[由于帐户被锁定而无法注销](#page-8-0), 第3页

# <span id="page-7-1"></span>登录发起人门户

发起人门户是基于 Web 的门户,可用于为授权访客创建访客帐户。当您登录发起人门户后,根据系 统管理员的配置,如果有一段时间不活动,系统会自动注销您的帐户。

#### 开始之前

向系统管理员获取发起人门户 URL 以及您的用户名和密码。

步骤 **1** 打开 Web 浏览器,输入系统管理员提供给您的发起人门户 URL。

您的管理员可自定义此 URL,但通常它的格式为: https://*ipaddress:portnumber*/sponsorportal/PortalSetup.action?portal=portalID 或 https://sponsorportal.yourcompany.com

步骤 **2** 输入用户名和密码,然后单击登录 **(Sign On)**.

步骤 **3** 如果登录发起人门户前系统要求您同意公司网络的使用条款和条件,请单击接受 **(Accept)**。

如果您在桌面设备上成功登录,系统将显示发起人门户的主页 - 创建帐户 **(Create Accounts)** 页面。 如果从移动设备登录,系统将显示欢迎页面。如果显示有所不同,请与您的系统管理员联系。

# <span id="page-8-0"></span>由于帐户被锁定而无法注销

默认情况下,如果您连续错误地输入发起人帐户密码五次,发起人门户会暂时锁定系统两分钟。解 除锁定后您可以尝试输入其他密码,但根据配置的时间长度再次锁定之前,一次只能输入一个密码。 系统管理员可以更改此默认设置,减少或增加暂时锁定帐户前的失败尝试次数,以及锁定的时间长 度。

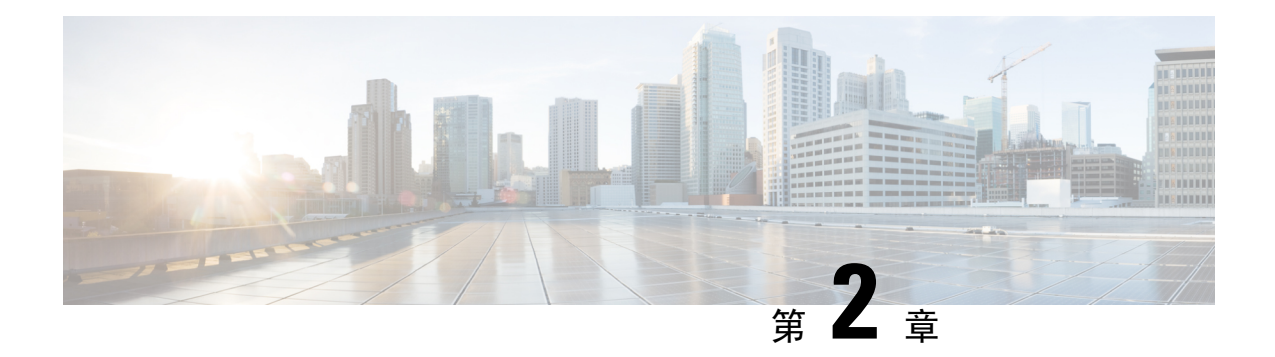

# <span id="page-10-0"></span>创建访客帐户

- [发起人门户创建帐户页面](#page-10-1), 第5页
- [创建已知访客帐户](#page-10-2), 第5页
- [创建随机访客帐户](#page-11-0), 第6页
- [导入访客帐户](#page-12-0), 第7页
- [访客密码的隐私性](#page-13-0), 第8页
- [创建帐户设置](#page-14-0), 第9页

# <span id="page-10-1"></span>发起人门户创建帐户页面

您可以使用创建帐户 **(Create Accounts)** 页面为以下授权访客创建帐户:

- 已拥有其个人信息(例如姓氏、电子邮件地址或电话号码)的客户。
- 尚未拥有其个人信息的访客,或者您需要为访客快速创建多个帐户时。
- 访客的信息位于一个可用的外部数据库,并使用了您可导入的文件形式。

### <span id="page-10-2"></span>创建已知访客帐户

您可以为拥有其个人信息的访客创建帐户,一次只能创建一个帐户。

步骤 **1** 在创建帐户 **(Create Accounts)** 页面上,单击已知 **(Known)**。

系统管理员配置此页面上显示的字段,以及创建访客帐户所需的字段。某些字段为必填字段(标有\*),并显示您 可以更改的默认信息。

步骤 **2** 保留或更新您要分配给访客的访客类型 **(Guest Type)**。

由系统管理员定义各种类型的访客及其访问权限。

根据您选择的访客类型,显示访客可以同时连接到网络的设备的最大数量,以及访问网络的最长持续时间。

步骤 **3** 系统显示和要求时,输入访客的个人信息,例如名字**(Firstname)**和姓氏**(Lastname)**或邮箱地址**(Email address)**, 以创建用户名。

您输入的个人信息将用于生成用户名。如果不输入,则系统会随机生成用户名,具体取决于系统管理员设置的用 户名策略。

步骤 **4** 保留或更新必需设置的默认值,并根据需要在其他字段中输入信息。

系统管理员可以为下列设置配置多个选项:语言 **(Language)**、**SMS** 运营商 **(SMS Provider)**、位置 **(Location)** 和 **SSID**。但如果只指定一个选项,则不显示字段,但当您创建访客帐户时系统会自动分配。创建帐户后,您可以在 访客帐户详细信息页面中查看该选项。

注释 设置帐户的持续时间时,您定义的开始和结束时间适用于所挑选位置的时区。

步骤 **5** 单击创建 **(Create)** 以创建访客帐户。 系统将显示帐户信息 **(Account Information)** 对话框以及帐户详细信息,包括访客用户名和密码。

#### 下一步做什么

如果向您提供了相关设施,您可以通过电子邮件向访客发送帐户详细信息,也可以为访客打印帐户 详细信息。如果系统管理员启用了短信功能,您还可以通过短信方式向访客发送帐户详细信息。

#### 相关主题

[访客密码的隐私性](#page-13-0), 第8页 [创建帐户设置](#page-14-0), 第9页

### <span id="page-11-0"></span>创建随机访客帐户

您可以预先创建多个随机访客帐户,记录各个帐户的详细信息并将其存储在系统中供日后使用。例 如,如果您是前台接待人员,需要定期分配访客帐户,则可以使用这些随机创建的通用帐户,从而 达到节约时间的目的。

步骤 **1** 在创建帐户 **(Create Accounts)** 页面上,单击随机 **(Random)**。

系统管理员配置此页面上显示的字段,以及创建访客帐户所需的字段。某些字段为必填字段(标有\*),并显示您 可以更改的默认信息。

步骤 **2** 保留或更新您要分配给访客的访客类型 **(Guest Type)**。

由系统管理员定义各种类型的访客及其访问权限。

根据您选择的访客类型,显示访客可以同时连接到网络的设备的最大数量,以及访问网络的最长持续时间。

步骤 **3** 输入要创建的帐户数量 **(Number of Accounts)**。

由系统管理员配置您所创建的随机访客帐户一次可以显示的最大数量。

步骤 4 根据系统管理员对该设置的配置, 您可以输入、编辑或使用预定义的用户名前缀 (Username Prefix), 以添加到各 个帐户用户名。

用户名的剩余部分将根据系统管理员设置的用户名策略,由系统随机生成。

步骤 **5** 保留或更新必需设置的默认值,并根据需要在其他字段中输入信息。

系统管理员可以为下列设置配置多个选项: 语言 (Language)、位置 (Location) 和 SSID。不过, 如果只指定一个选 项,则系统不会显示该选项,但当您创建访客帐户时系统会自动分配该选项。创建帐户后,您可以在访客帐户详 细信息页面中查看该选项。

- 注释 设置帐户的持续时间时,您定义的开始和结束时间适用于所挑选位置的时区。
- 步骤 **6** 单击创建 **(Create)** 创建指定数量的随机访客帐户。

请注意:

- 如果您创建 50 个或更少数量的随机帐户,帐户信息 **(AccountInformation)** 对话框将显示您所创建的多个帐户 的随机生成的用户名和密码。
- 如果您创建超过 50 个随机帐户 系统会显示一条消息,通知您正在后台创建帐户,您可以查看**通知 (Notices)** 页面,了解操作的状态。

#### 下一步做什么

生成随机访客帐户时,您可能没有电子邮件地址或电话号码等访客信息。您可以打印帐户详细信息, 并以手动方式向访客分配登录凭证。如果您创建了超过 50 个帐户,请打开通知 **(Notices)** 页面上的 特定通知,查看最多 50 个帐户的详细信息。要查看创建的所有帐户,请转至管理帐户 **(Manage Accounts)** 页面。

#### 相关主题

[访客密码的隐私性](#page-13-0) , 第 8 页 [创建帐户设置](#page-14-0), 第9页

### <span id="page-12-0"></span>导入访客帐户

如果公司在外部数据库中或以文件形式维护授权访客的帐户信息,则将他们的信息导入到发起人门 户中,即可为这些用户创建访客帐户。包含帐户信息的文件必须是 .csv 文件,发起人门户会对文件 进行解析,并为文件中的每个条目创建新的访客用户帐户。

#### 开始之前

- 确保具备导入访客帐户信息的必要权限。
- 您不能从移动设备(运行 Apple iOS、Android 等系统)导入访客帐户信息,因此请确保使用桌 面设备(运行 Apple OSX、Windows 等系统)导入帐户信息。

步骤 **1** 在创建帐户 **(Create Accounts)** 页面上,单击导入 **(Import)**。

系统管理员配置此页面上显示的字段,以及创建访客帐户所需的字段。某些字段为必填字段(标有\*),并显示您 可以更改的默认信息。

步骤 **2** 保留或更新您要分配给访客的访客类型 **(Guest Type)**。

您的系统管理员会定义各种类型的访客及其访问权限。

根据您选择的访客类型,显示访客可以同时连接到网络的设备的最大数量,以及访问网络的最长持续时间。

- 步骤3 单击下载模板(Download Template)获取用于导入文件的模板。确保您导入的文件符合所需的结构要求,然后再执 行导入操作。
- 步骤 **4** 单击浏览 **(Browse)**,查找并选择包含创建访客帐户所需的访客信息的 .csv 文件。
	- 如果 .csv 文件包含非英文字符,然后在导入文件之前启用 UTF-8 字符编码。如果未启用 UTF-8 字符编 码,则系统无法正确解析非英文字符。 注释
- 步骤 **5** 保留或更新必需设置的默认值,并根据需要在其他字段中输入信息。

系统管理员可以为下列设置配置多个选项: 语言 (Language)、位置 (Location) 和 SSID。不过, 如果只指定一个选 项,则系统不会显示该选项,但当您创建访客帐户时系统会自动分配该选项。创建帐户后,您可以在访客帐户详 细信息页面中查看该选项。

- 注释 设置帐户的持续时间时,您定义的开始和结束时间适用于所挑选位置的时区。
- 步骤 **6** 单击导入 **(Import)**,从外部数据库或文件导入帐户信息。 系统会显示一条消息,通知您正在后台创建帐户,您可以查看通知 **(Notices)** 页面,了解操作的状态。

#### 下一步做什么

如果向您提供了相关设施,您可以通过电子邮件向访客发送帐户详细信息,也可以为访客打印帐户 详细信息。如果系统管理员启用了短信功能,您还可以通过短信方式向访客发送帐户详细信息。

在通知 **(Notices)** 页面上,打开特定的通知查看最多 50 个帐户的详细情况。如果您导入了超过 50 个 帐户,请转至管理帐户 **(Manage Accounts)** 页面,查看创建的所有帐户。

#### 相关主题

[访客密码的隐私性](#page-13-0), 第8页 [创建帐户设置](#page-14-0), 第9页

### <span id="page-13-0"></span>访客密码的隐私性

您可以为需要访问公司网络和内部资源的授权访客创建访客帐户。无论您是为已知访客创建帐户, 随机为多位访客创建帐户,还是从外部数据库中导入一批访客帐户,思科 ISE 都能为这些帐户生成 密码。

如果系统管理员向您授予了所需的权限,您可以在下列情况下查看这些由系统生成的密码:

- 在每个帐户的详细信息页面中管理访客帐户时,
- 如果您选择在您通知访客的同时,自己也接收帐户详细信息的通知。

但如果系统允许访客更改自己的密码,并且访客在登录访客门户后更改了密码,那么您将无法再查 看这些密码,因为它们被视为隐私。

如果访客在更改密码后丢失或忘记密码,那么您无法向他们重新发送密码。您必须将他们的密码重 置为随机密码,并告知他们新密码。

# <span id="page-14-0"></span>创建帐户设置

在创建访客帐户时,您可以保留默认设置或更改这些设置。对于您可能需要输入信息的字段,系统 管理员可以启用其他设置。

#### 表 **1:** 创建帐户设置

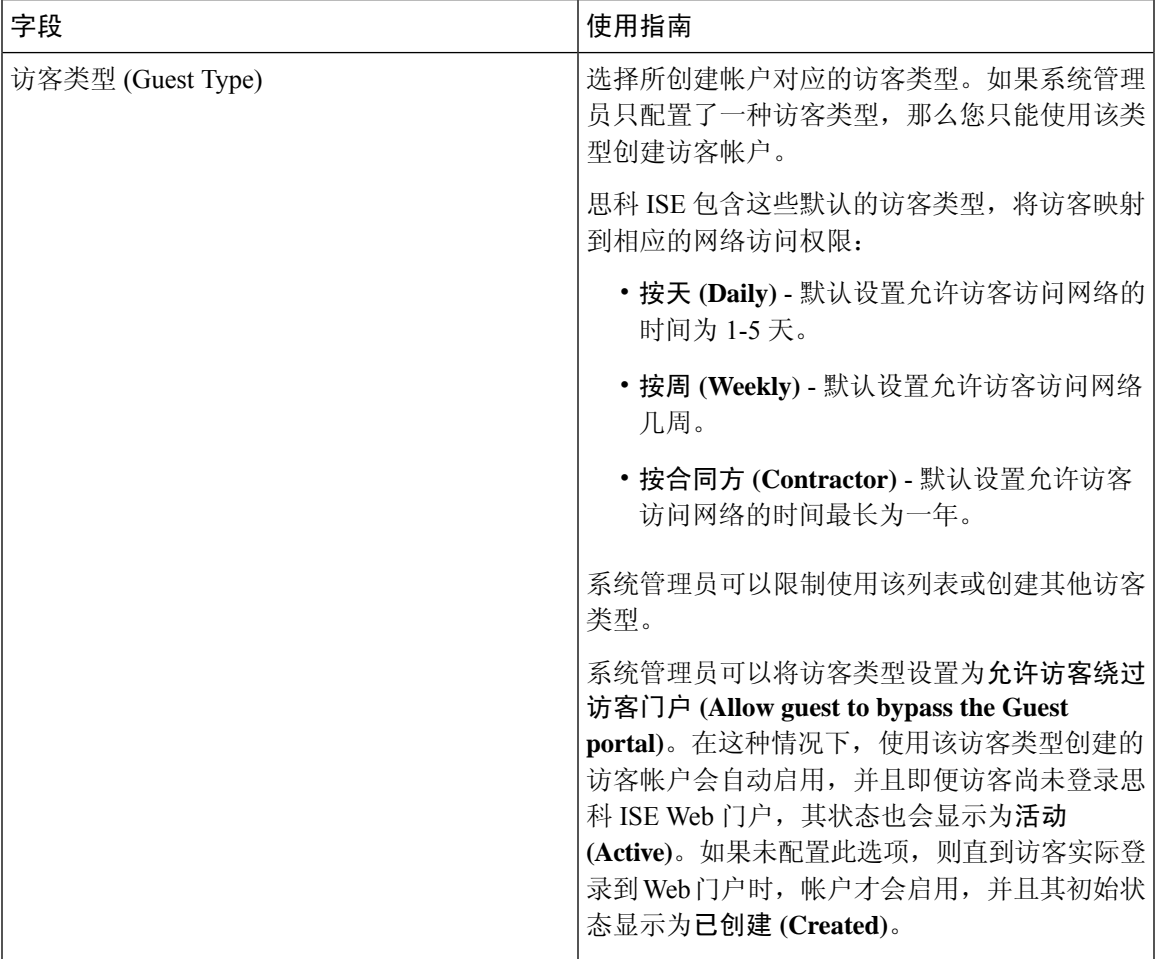

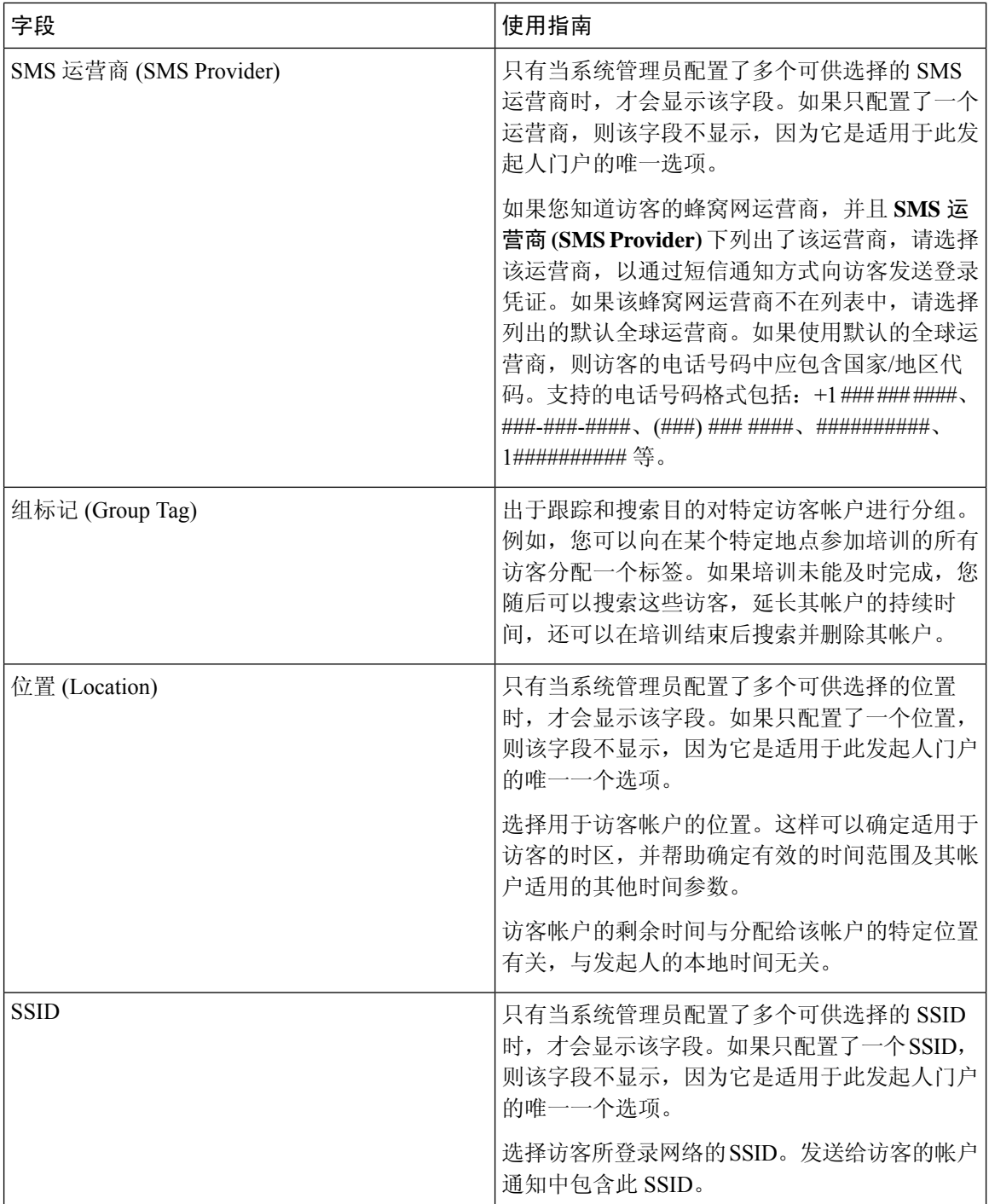

 $\mathbf I$ 

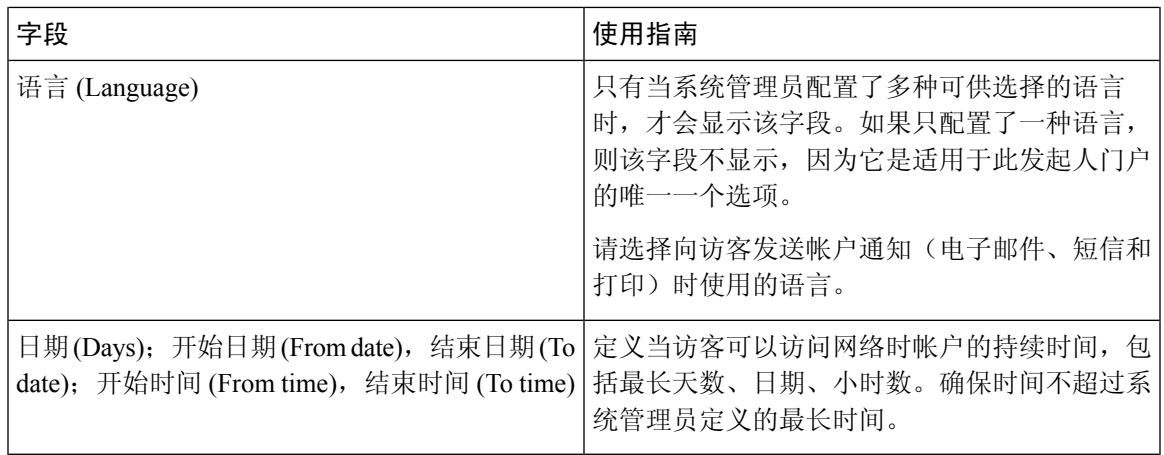

I

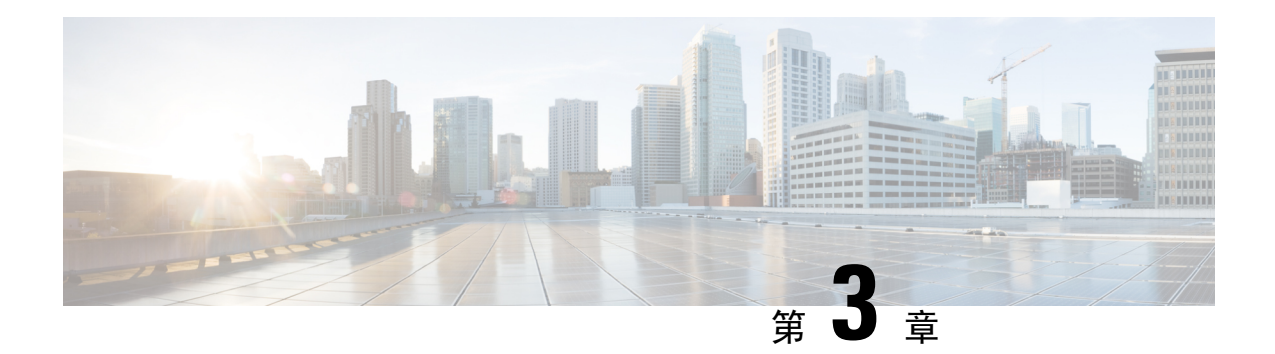

# <span id="page-18-0"></span>管理访客帐户

- [发起人门户管理帐户页面](#page-18-1), 第13页
- [编辑访客帐户](#page-18-2), 第13页
- [重新发送访客密码](#page-19-0), 第14页
- [延长访客帐户的持续时间](#page-20-0), 第15页
- [已暂停和已过期的访客帐户](#page-20-1), 第15页
- [暂停访客帐户](#page-21-0), 第16页
- [删除访客帐户](#page-21-1), 第 16 页
- [重置访客密码](#page-22-0), 第17页
- [恢复访客帐户](#page-22-1), 第17页
- [管理帐户页面详细信息](#page-23-0), 第18页
- [管理帐户状态](#page-24-0), 第19页

# <span id="page-18-1"></span>发起人门户管理帐户页面

在管理帐户 **(Manage Accounts)** 页面上,您可以管理自己创建的帐户或您有权管理的其他帐户。

- 编辑和删除访客帐户
- 延长访客帐户的持续时间
- 暂停访客帐户
- 恢复已过期的访客帐户
- 为访客重新发送和重置密码

# <span id="page-18-2"></span>编辑访客帐户

您可以编辑任何访客帐户,无论其处于何种状态。

步骤 **1** 在管理帐户 **(Manage Accounts)** 页面中,选择要编辑的访客帐户。

步骤 **2** 单击更改 **(Edit)**。

步骤 **3** 编辑显示的任何字段。

例如,您可以更改语言 **(Language)** 的默认设置,以及您首次创建访客帐户时保留的位置 **(Location)**。您也可以添 加在首次创建随机访客帐户时不可用的信息,例如姓名、电子邮件地址和电话号码。如果您更改(减少或延长) 帐户的持续时间,则系统会根据分配给该帐户的特定位置,而不是发起人的当地时间,更改剩余时间。

- 步骤 **4** 单击保存 **(Save)**。
- 步骤 **5** 查看您对帐户信息进行的更改。

相关主题

[管理帐户页面详细信息](#page-23-0), 第18页 [管理帐户状态](#page-24-0), 第19页

### <span id="page-19-0"></span>重新发送访客密码

访客有时可能会由于丢失或忘记密码而无法登录网络。您可以重新发送初始密码,帮助这些访客重 新获得网络的访问权限。

#### 开始之前

- 您无法向更改了密码的访客重新发送密码。如果这些访客丢失或忘记他们的新密码,您必须重 置密码并通知这些访客。
- 对于状态为"已创建"(Created) 或"活动"(Active) 的帐户, 您可以重新发送帐户的密码。
- 对于状态为"等待审批"(Pending Approval)、"已暂停"(Suspended)、"已过期"(Expired) 或 "已拒绝"(Denied) 的帐户, 您无法重新发送帐户的密码。
- 步骤 **1** 在管理帐户 **(Manage Accounts)** 页面上,选择您要向其重新发送密码的访客帐户。
- 步骤 **2** 单击重新发送 **(Resend)**,再次向访客发送其帐户的详细信息。
- 步骤 **3** 在重新发送 **(Resend)** 弹出窗口中,选择各种通知选项(适用于访客和发起人),然后单击确定 **(OK)**。

向访客发送通知时,也有可向自己发送帐户信息的选项。

- 向我发送摘要 (Send me a summary) 列出访客名称和密码。如果管理员阻止了密码,则密码将不会显示。
- 抄送给我 (Copy me) 向您发送一封与发送给访客的相同邮件。如果管理员阻止了密码,则密码将不会显示。

#### 相关主题

[管理帐户页面详细信息](#page-23-0), 第18页 [管理帐户状态](#page-24-0), 第19页

### <span id="page-20-0"></span>延长访客帐户的持续时间

在帐户到期之前或之后,您可以为访客延长这些帐户的持续时间,使他们访问网络的时间长于最初 允许的时间。编辑访客帐户时,您也可以延长帐户的持续时间。

如果访客帐户已到期,将无法再连接到网络。系统会定期运行自动化程序(根据系统管理员设置的 条件),删除(清除)所有过期的帐户。如果在您延长某个已到期帐户的持续时间前发生上述情况, 您需要为这些访客创建新的帐户。

#### 开始之前

- 无论帐户的状态为"已创建"(Created)、"活动"(Active) 还是"已过期"(Expired), 您都可以 延长其持续时间。
- 对于状态为"己暂停"(Suspended) 或"己拒绝"(Denied) 的帐户, 无法延长其持续时间, 但可 以恢复它们。

步骤 **1** 在管理帐户 **(Manage Accounts)** 页面上,选择您想要延长其持续时间的访客帐户。

- 步骤 **2** 单击延长 **(Extend)**。
- 步骤 **3** 输入延长信息,单击确定 **(OK)**。 系统会根据新的持续时间自动更新到期日期 **(Expiration Date)** 和剩余时间 **(Time Left)**。剩余时间与分配给该帐户 的特定位置有关,与发起人的本地时间无关。
- 步骤 **4** 确认过期帐户的持续时间已延长,并且其状态已重置如下:
	- 对于等待审批的帐户,更新为"等待审批"(Pending Approval)。
	- 对于配置为绕过需要提供凭证的访客门户的帐户,更新为"活动"(Active)。
	- 对于未配置为绕过需要提供凭证的访客门户的帐户,更新为"已创建"(Created)。

#### 相关主题

[管理帐户页面详细信息](#page-23-0), 第18页 [管理帐户状态](#page-24-0), 第19页

### <span id="page-20-1"></span>已暂停和已过期的访客帐户

当您手动暂停访客帐户或访客帐户到期时,受影响的访客会断开与网络的连接,并且无法再访问该 网络。

无论帐户状态是处于活动还是待处理等,只要您在创建帐户时定义的帐户有效期结束,访客帐户就 会到期。

根据系统管理员制定的时间表,系统会自动清除暂停和过期的帐户,但默认设置为每 15 天清除一 次。帐户清除后,您必须为该访客创建一个新帐户。但是,清除帐户前,您可以恢复已暂停的帐户 并延长已到期帐户的有效期。

### <span id="page-21-0"></span>暂停访客帐户

您可以暂停访客帐户,暂停后访客将会断开与网络的连接,并阻止他们访问网络。但他们的帐户会 保留在思科 ISE 数据库中。

#### 开始之前

- 您可以暂停状态为"己创建"(Created) 或"活动"(Active) 的帐户。
- 您不能暂停状态为"等待审批"(Pending Approval)、"已过期"(Expired)或"已拒绝"(Denied) 的帐户。

步骤 **1** 在管理帐户 **(Manage Accounts)** 页面上,选择您要暂停的访客帐户。

- 步骤 **2** 单击暂停 **(Suspend)**。如果系统管理员进行了配置,系统会要求您提供暂停理由。
- 步骤 **3** 单击确定 **(OK)**以进行确认。
- <span id="page-21-1"></span>步骤 **4** 确认帐户现已列为"已暂停"(Suspended) 状态。

#### 相关主题

[管理帐户页面详细信息](#page-23-0), 第18页 [管理帐户状态](#page-24-0), 第19页

### 删除访客帐户

您可以删除任何访客帐户,无论其处于何种状态。

- 步骤 **1** 在管理帐户 **(Manage Accounts)** 页面中,选择要删除的访客帐户。
- 步骤 **2** 单击删除 **(Delete)**。
- 步骤 **3** 单击确定 **(OK)**以进行确认。
- 步骤 **4** 确保帐户列表中不再显示删除的帐户。

#### 相关主题

[管理帐户页面详细信息](#page-23-0), 第18页 [管理帐户状态](#page-24-0), 第19页

### <span id="page-22-0"></span>重置访客密码

访客有时可能会由于丢失或忘记密码而无法登录网络。您可以重置密码,帮助这些访客重新获得网 络的访问权限。

#### 开始之前

- 无论访客是否更改了密码,您都可以重置密码。
- 对于状态为"己创建"(Created) 或"活动"(Active) 的帐户, 您可以重置帐户的密码。
- 对于状态为"等待审批"(Pending Approval)、"已暂停"(Suspended)、"已过期"(Expired) 或 "已拒绝"(Denied) 的帐户,您无法重置帐户的密码。
- 步骤 **1** 在管理帐户 **(Manage Accounts)** 页面上,选择您要重置其密码的访客帐户。
- 步骤 **2** 单击重置密码 **(Reset Password)** 生成随机的系统密码。

系统会要求您确认重置并选择通知访客其新帐户详细信息的方式: 电子邮件、短信或打印。

- 步骤 **3** 在重置密码 **(Reset Password)** 弹出窗口中,选择各种通知选项(适用于访客和发起人),然后单击确定 **(OK)**。 向访客发送通知时,也有可向自己发送帐户信息的选项。
	- 向我发送摘要 (Send me a summary) 列出访客名称和密码。如果管理员阻止了密码,则密码将不会显示。
	- 抄送给我 (Copy me) 向您发送一封与发送给访客的相同邮件。如果管理员阻止了密码,则密码将不会显示。

#### 相关主题

[管理帐户页面详细信息](#page-23-0), 第18页 [管理帐户状态](#page-24-0), 第19页

# <span id="page-22-1"></span>恢复访客帐户

您可以恢复之前已暂停或审批时被拒绝的访客帐户。

#### 开始之前

- 您可以恢复状态为"已暂停"(Suspended) 或"已拒绝"(Denied) 的帐户。
- 您无法恢复状态为"已创建"(Created)、"活动"(Active)、"等待审批"(Pending Approval) 或 "已过期"(Expired) 的帐户。

步骤 **1** 在管理帐户 **(Manage Accounts)** 页面上,选择您要恢复的访客帐户。 步骤 **2** 单击恢复 **(Reinstate)**。

步骤 **3** 单击确定 **(OK)** 确认。

步骤 **4** 确认帐户已恢复,并且其状态已如下重置:

- "已暂停"(Suspended) 帐户 重置为"已创建"(Created) 或"活动"(Active)。如果处于暂停状态的帐户已到 期,则帐户状态会更改为"已过期"(Expired)。
- "已拒绝"(Denied) 帐户 重置为"已创建"(Created) 或"活动"(Active)。如果处于被拒绝状态的帐户已到 期,则帐户状态会更改为"已过期"(Expired)。

相关主题

[管理帐户页面详细信息](#page-23-0), 第18页 [管理帐户状态](#page-24-0), 第19页

# <span id="page-23-0"></span>管理帐户页面详细信息

管理帐户 **(Manage Accounts)** 页面允许您根据系统管理员为您设置的权限,管理您所创建的访客帐 户和其他帐户。

使用这些设置管理访客帐户。

#### 表 **2:** 管理帐户页面详细信息

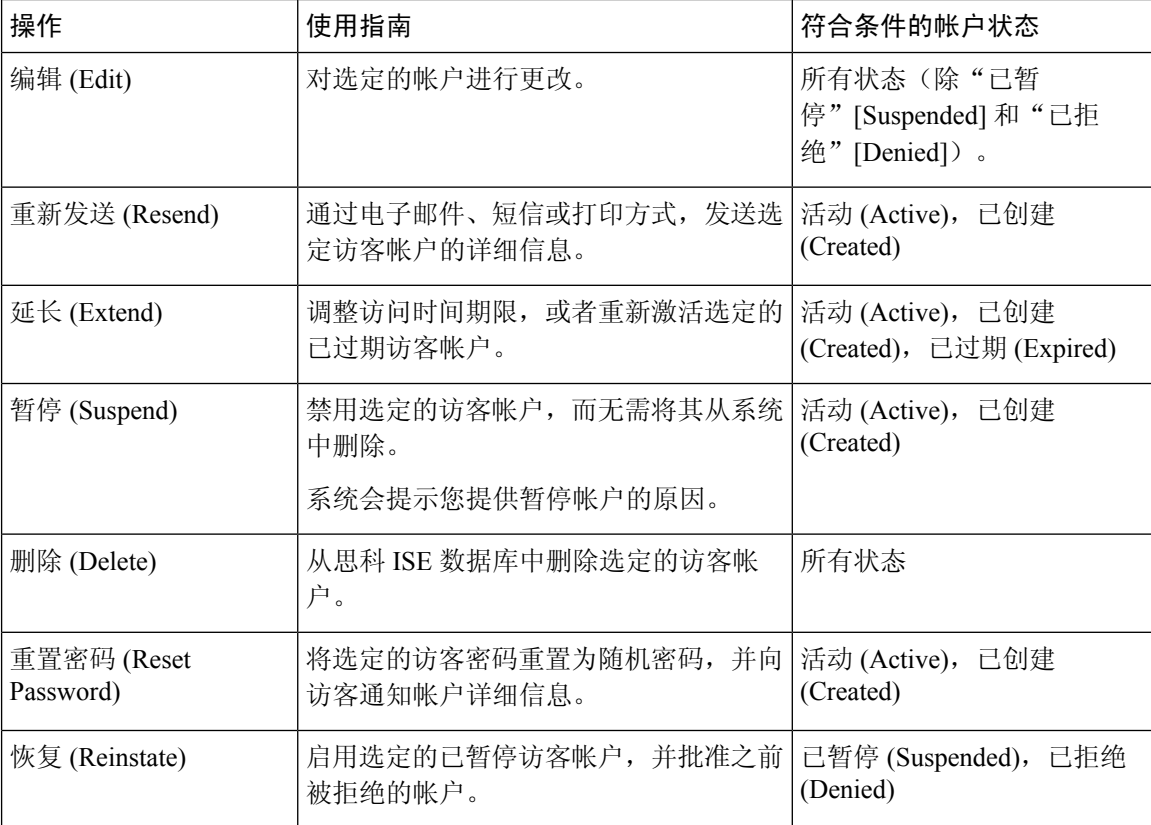

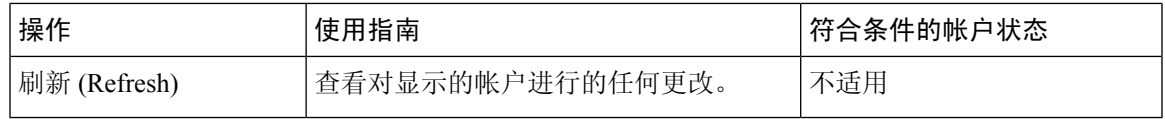

# <span id="page-24-0"></span>管理帐户状态

帐户状态显示有关访客帐户的详细信息。

当您删除某个帐户时,此页面上便不会再显示该帐户,并且会从思科 ISE 数据库中删除该帐户。

#### 表 **3:** 管理帐户状态

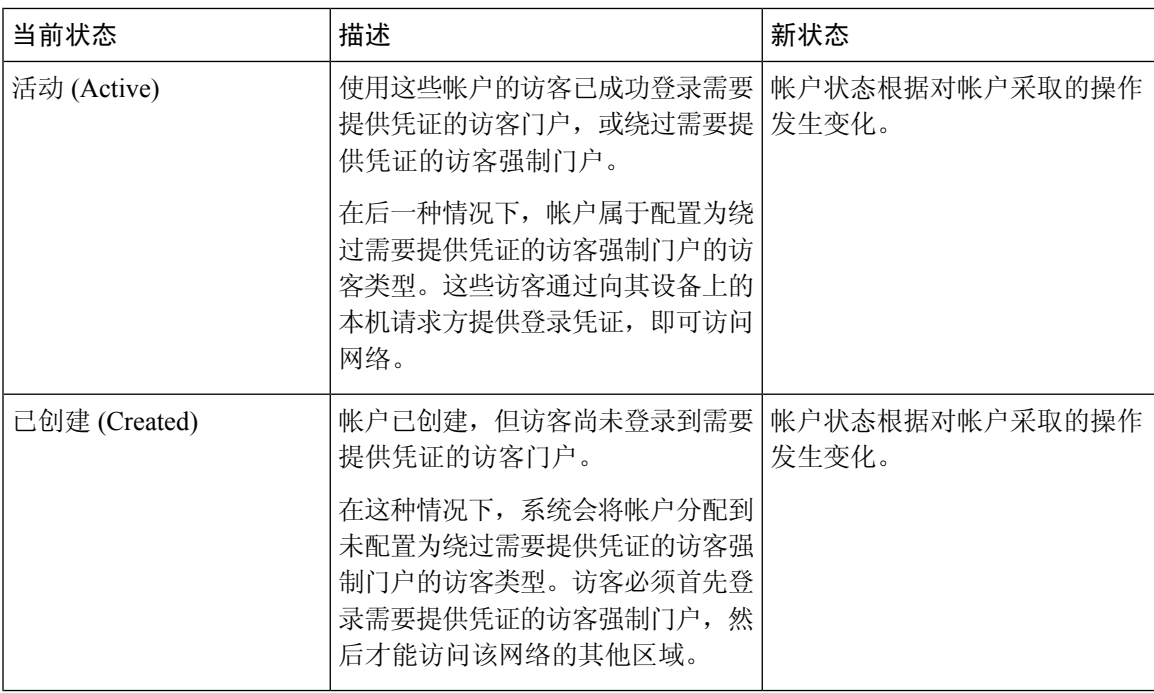

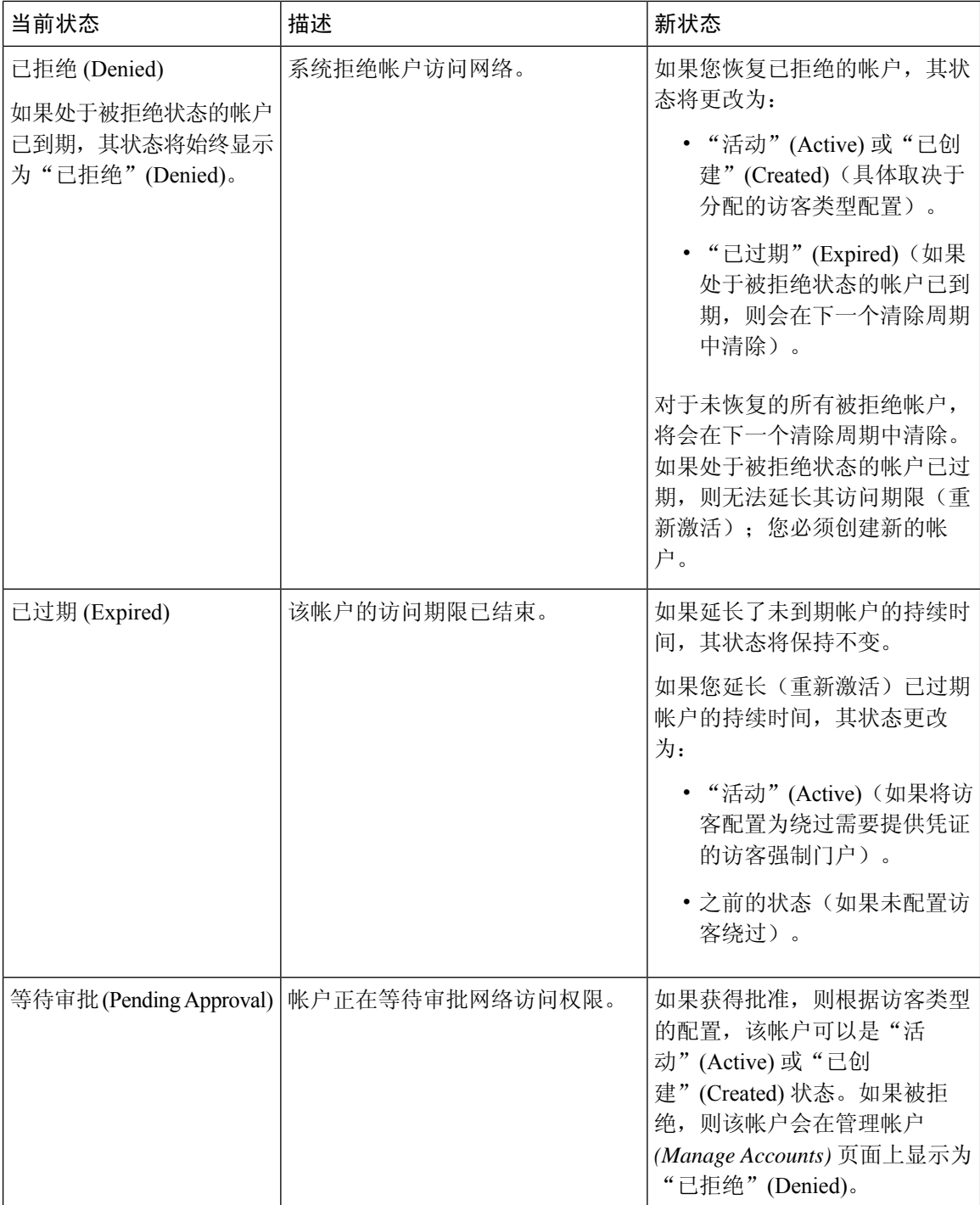

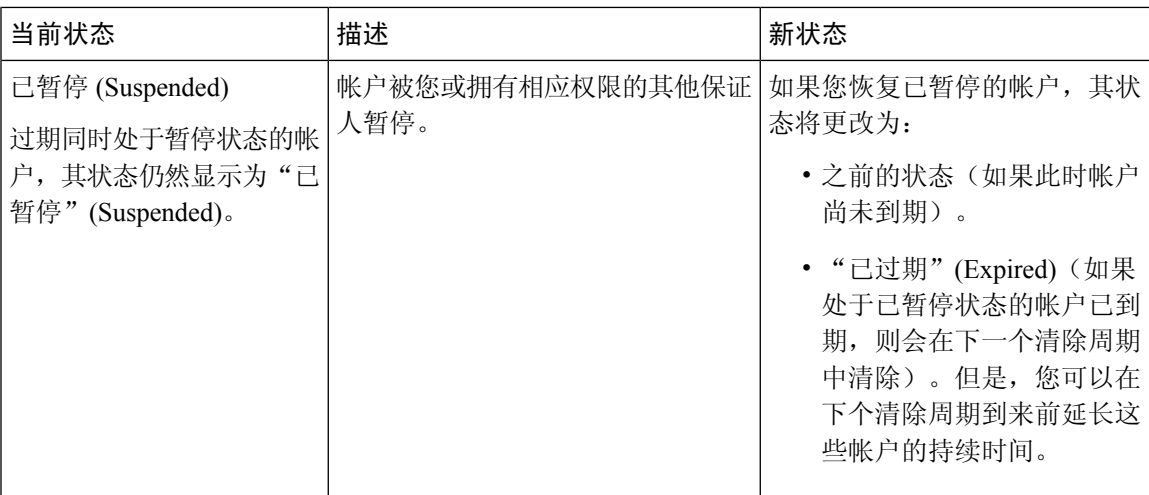

I

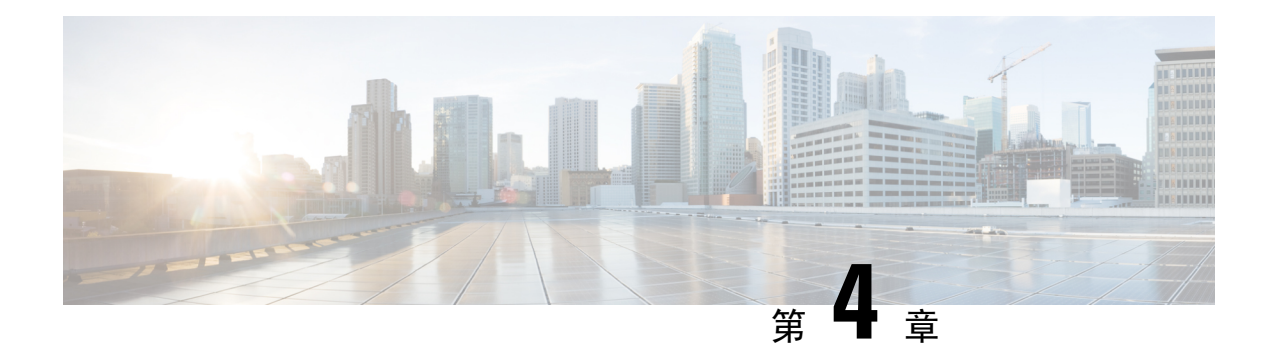

# <span id="page-28-0"></span>待处理访客帐户

- [发起人门户待处理帐户页面](#page-28-1), 第23页
- [批准待处理帐户](#page-28-2), 第23页
- [拒绝待处理帐户](#page-29-0), 第24页
- [待处理帐户页面的详细信息](#page-30-0), 第 25 页
- [待处理帐户的状态](#page-30-1), 第 25 页

# <span id="page-28-1"></span>发起人门户待处理帐户页面

您可以使用待处理帐户 **(Pending Accounts)** 页面,处理自助注册访客的帐户,他们必须获得发起人 的批准才能访问网络。您可以执行以下操作:

- 批准一个、多个或所有待处理帐户。
- 拒绝一个、多个或所有待处理帐户。

### <span id="page-28-2"></span>批准待处理帐户

您可以批准列为"等待审批"(Pending Approval) 或"已拒绝"(Denied) 状态的帐户,向访客提供网 络访问权限。

#### 开始之前

在一台桌面设备上,您可以选中多个复选框,或使用全选复选框,同时选择多个访客帐户。如果您 使用的是移动设备,则一次只能选择一个帐户,并且一次只能批准一个帐户。

#### 步骤 **1** 在待处理帐户 **(Pending Accounts)** 页面上:

- 如果批准一页上的多个访客帐户,请选择特定帐户并单击批准 **(Approve)**, 然后再移动到下一页。
- 如果批准一页上的所有访客帐户,请选中列表上方的全选复选框,然后单击批准**(Approve)**。此操作不会选择 其他页面上的访客帐户。

#### 步骤 **2** 单击确定 **(OK)** 确认您要批准选定的帐户。

批准的帐户不再显示在待处理帐户 **(Pending Accounts)** 页面上,而会显示在管理帐户 **(Manage Accounts)** 页面上。

#### 下一步做什么

在管理帐户 (Manage Accounts) 页面上, 验证批准的帐户是否被列为"己创建"(Created) 或"活 动"(Active)状态。如果帐户在等待审批的同时已到期,则在此页面上会被列为"已过期"(Expired) 状态,并且不再显示在待处理帐户 **(Pending Accounts)** 页面上。

#### 相关主题

[待处理帐户页面的详细信息](#page-30-0) ,第 25 页 [待处理帐户的状态](#page-30-1), 第 25 页

### <span id="page-29-0"></span>拒绝待处理帐户

您可以拒绝批准被列为等待审批 **(Pending Approval)** 或已批准 **(Approved)** 状态的帐户,并阻止访客 访问网络。

#### 开始之前

在一台桌面设备上,您可以选中多个复选框,或使用全选复选框,同时选择多个访客帐户。如果您 使用的是移动设备,则一次只能选择一个帐户,并且一次只能拒绝一个帐户。

#### 步骤 **1** 在待处理帐户 **(Pending Accounts)** 页面上:

- 如果拒绝批准一页上的多个访客帐户,请选择特定帐户并单击**拒绝 (Deny)**, 然后再移动到下一页。
- 如果拒绝批准一页上的所有访客帐户,请选中列表上方的"选择全部"(Select All) 复选框,然后单击拒绝 **(Deny)**。此操作不会选择其他页面上的访客帐户。

#### 步骤 **2** 单击确定 **(OK)** 确认您要拒绝批准选定的帐户。

被拒绝的帐户在待处理帐户 **(Pending Accounts)** 页面上显示为"已拒绝"(Denied),直到您离开该页面。之后,这 些帐户在管理帐户 **(Manage Accounts)** 页面上显示为"已拒绝"(Denied)。

下一步做什么

在管理帐户 (Manage Accounts) 页面上, 验证拒绝批准的帐户是否被列为"己拒绝"(Denied)。如果 被拒绝帐户在等待审批的同时已到期,则现在会被列为"已过期"(Expired)。

#### 相关主题

[待处理帐户页面的详细信息](#page-30-0) ,第 25 页 [待处理帐户的状态](#page-30-1), 第 25 页

# <span id="page-30-0"></span>待处理帐户页面的详细信息

您可以使用待处理帐户 **(Pending Accounts)** 页面来批准或拒绝为自助注册访客创建的访客帐户访问 网络。

使用这些设置可以批准或拒绝自助注册的访客访问网络。选中列表上方的"选择全部"(Select All) 复选框,可选择该页面上的所有帐户,但不会选择其他页面上的帐户。

表 **4:** 待处理帐户页面的详细信息

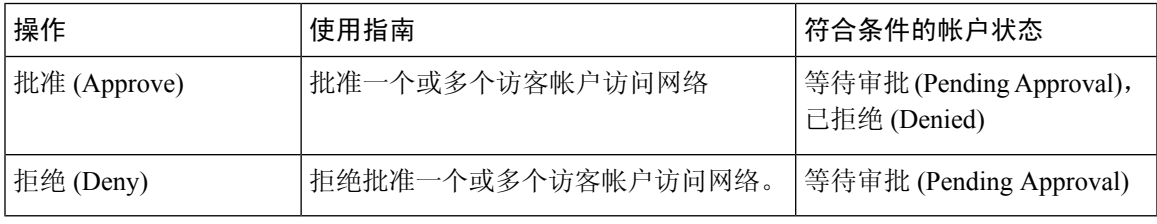

# <span id="page-30-1"></span>待处理帐户的状态

帐户状态 **(State)** 显示访客待处理帐户的详细信息。

当您批准某个帐户后,此页面便不会再显示该帐户,但在管理帐户 **(Manage Accounts)** 页面上列出 该帐户, 显示为"活动"(Active)、"已创建"(Created) 或"已过期"(Expired)。

#### 表 **5:** 待处理帐户的状态

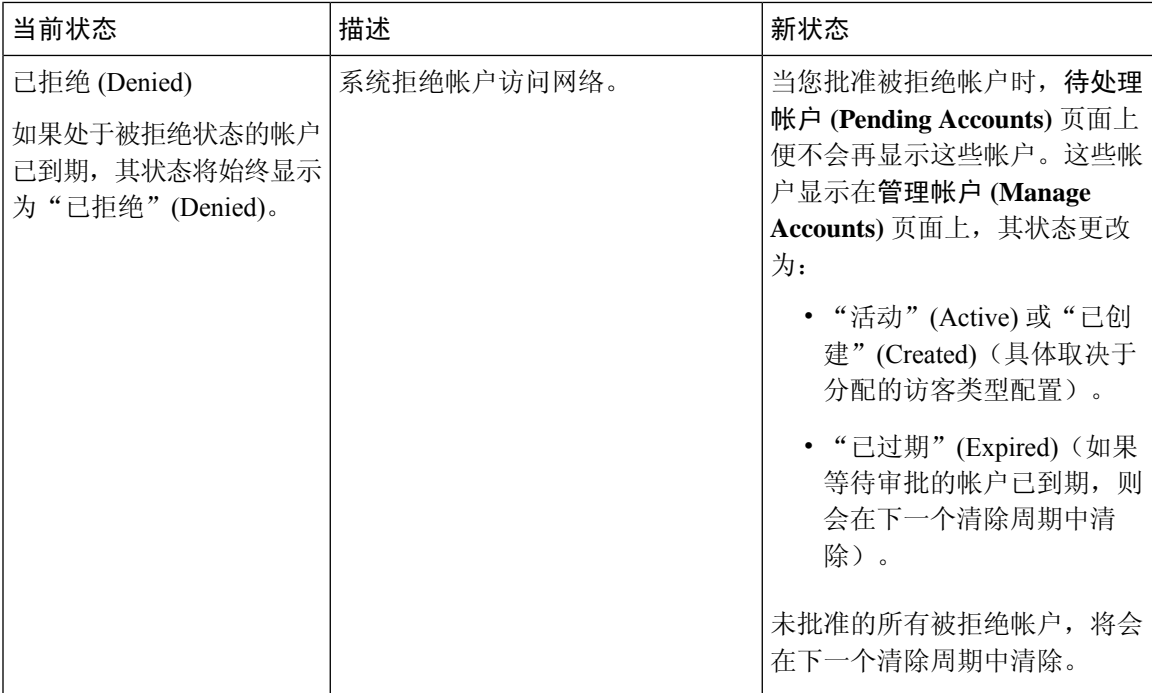

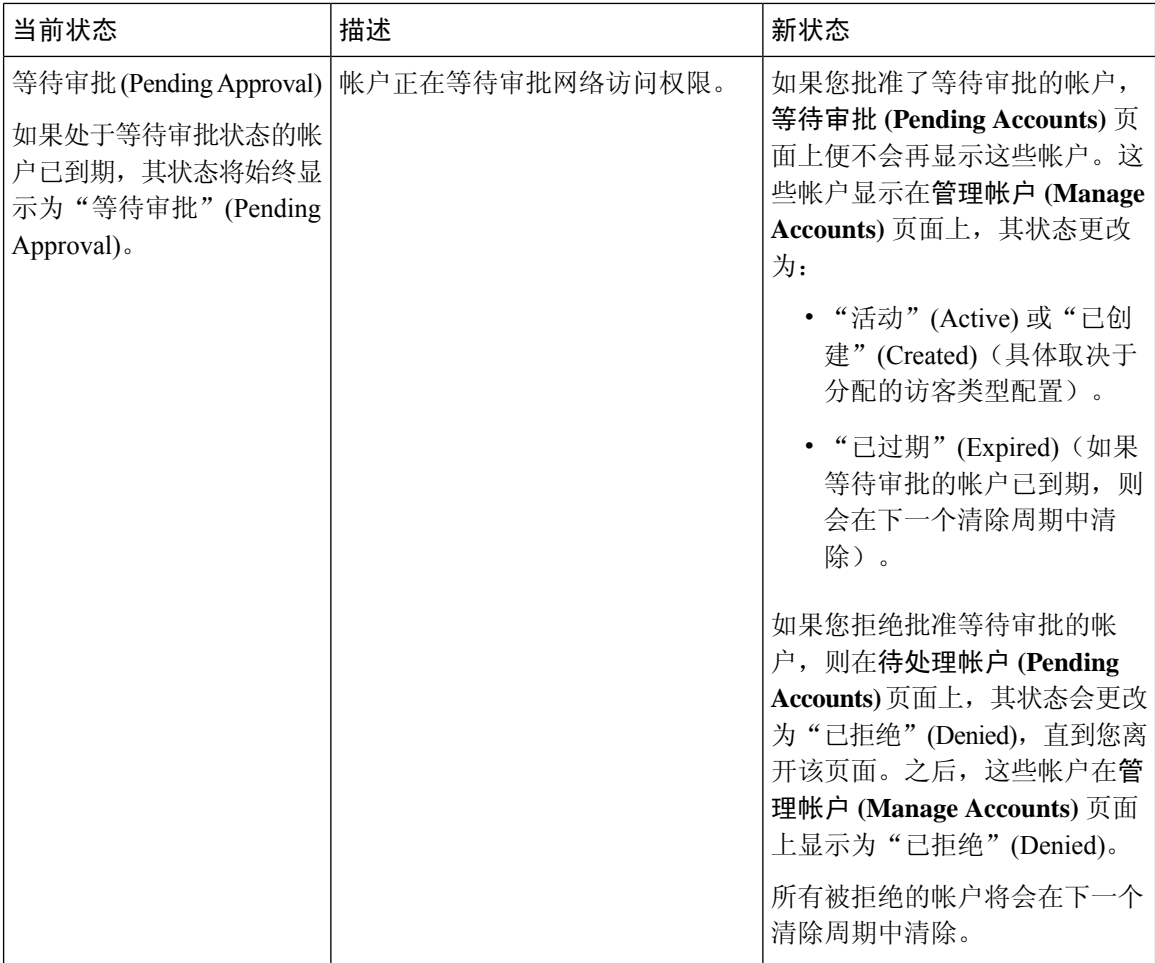

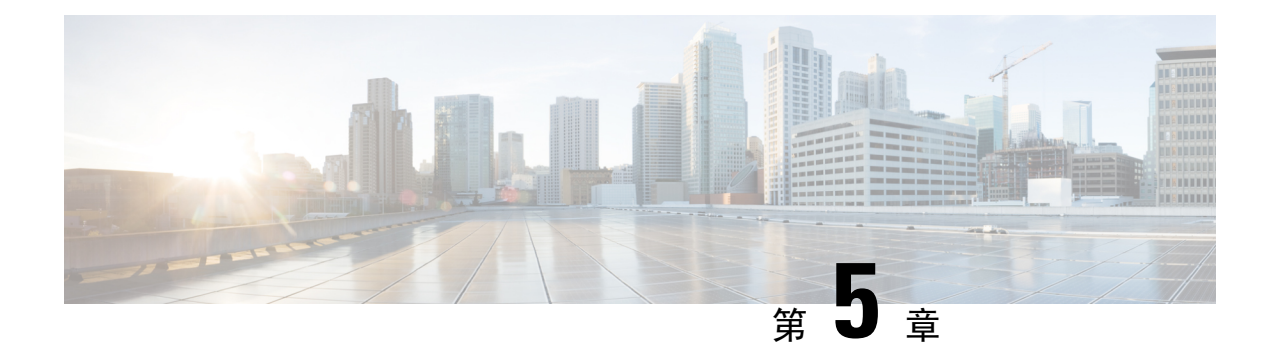

# <span id="page-32-0"></span>注意事项和通知

- [创建随机和导入的访客帐户时的注意事项](#page-32-1), 第 27 页
- [提供已知访客帐户的详细信息](#page-32-2), 第 27 页
- [查看并提供随机访客帐户的详细信息](#page-33-0), 第28页
- [查看并提供导入访客帐户的详细信息](#page-34-0), 第 29 页

# <span id="page-32-1"></span>创建随机和导入的访客帐户时的注意事项

当您创建以下帐户时,发起人门户不会立即显示帐户详细信息:

- 同时创建超过 50 个随机访客帐户。
- 通过导入信息创建一个或多个访客帐户。

此外,当思科 ISE 在后台创建上述访客帐户时,它允许您在发起人门户上继续执行其他操作。您应 定期检查通知 **(Notices)** 页面,查看包含帐户详细信息的通知。

在通知 **(Notices)** 页面上,选择通知并查看新建帐户的摘要,管理帐户 **(Manage Accounts)** 页面上也 会列出帐户摘要。您可以选择各种方法,例如电子邮件、短信(文本)和打印,向访客和自己提供 帐户详细信息以及登录凭证。

#### 相关主题

[提供已知访客帐户的详细信息](#page-32-2), 第 27 页 [查看并提供随机访客帐户的详细信息](#page-33-0), 第 28 页 [查看并提供导入访客帐户的详细信息](#page-34-0), 第 29 页

### <span id="page-32-2"></span>提供已知访客帐户的详细信息

您可以通过电子邮件、短信或打印方式向访客发送帐户详细信息(取决于系统管理员配置发起人门 户的方式)。系统管理员还可以设置电子邮件和短信通知,以便您向访客分开发送用户名和密码。

#### 开始之前

• 您应已为拥有其个人信息的访客创建了帐户。

- 要向访客提供电子邮件通知或打印通知,应确保这些设施可供您使用。
- 要向访客发送短信通知,系统管理员应对您所属的发起人组启用短信功能。
- 为确保访客能够收到电子邮件或短信通知,其帐户必须具有与其关联的电子邮件地址或电话号 码。
- 步骤 **1** 在列出了为已知访客所创建帐户的帐户信息 **(Account Information)** 对话框中,您可以:
	- 单击通知 **(Notify)**,向访客发送帐户详细信息。系统将显示通知 **(Notify)** 对话框和其他选项。
	- 如果您不想向访客发送通知,可单击完成 **(Done)**。
- 步骤 **2** 在通知 **(Notify)** 对话框中,根据系统管理员配置的通知选项,您可以执行以下操作:
	- 选中打印 (Print), 制作向访客提供的打印版可用帐户信息。如果您使用移动设备访问发起人门户, 则此选项 不可用。
	- 选中 SMS, 向访客发送短信通知和帐户信息。
	- 选中电子邮件 (Email),向访客发送电子邮件通知和帐户信息。
	- 如果您启用电子邮件 **(Email)**,请选中抄送我 **(Copy me)** 并输入您的邮箱地址 **(Email address)**,以接收包含您 所创建访客帐户的详细信息的电子邮件。
- <span id="page-33-0"></span>步骤 **3** 单击确定 **(Ok)** 发送通知,或者如果您不想发送通知,请单击取消 **(Cancel)**。

### 查看并提供随机访客帐户的详细信息

您无法通过电子邮件或短信向随机创建的访客帐户发送通知,但可以向这些访客提供其帐户信息的 打印版本。但创建这些帐户后,您可以编辑帐户并添加电子邮件地址和电话号码。您可以使用这些 信息,向访客发送后续的电子邮件和短信通知。

#### 开始之前

- 您应已同时创建了超过 50 个随机访客帐户。
- 要向访客提供电子邮件通知或打印通知,应确保这些设施可供您使用。
- 要向访客发送短信通知,系统管理员应对您所属的发起人组启用短信功能。
- 为确保访客能够收到电子邮件或短信通知, 其帐户必须具有与其关联的电子邮件地址或电话号 码。
- 步骤 **1** 在通知 **(Notices)** 页面上,打开通知以查看新创建的随机访客帐户的帐户详细信息摘要。 帐户信息 **(AccountInformation)** 对话框显示已创建的最多 50 个帐户以及与这些帐户关联的用户名和密码。如果您 创建了超过 50 个帐户,请转至 管理帐户 **(Manage Accounts)** 页面,查看创建的所有帐户。
- 步骤 **2** 在帐户信息 **(Account Information)** 对话框中,您可以执行以下操作:
- 单击打印 **(Print)**,制作向访客提供的打印版可用帐户详细信息。系统将显示一条消息,表明将在后台执行打 印作业,并且您将收到关于打印作业的另一条通知。
	- 注释 系统将打印所有新创建的帐户的详细信息,无论这些帐户是否显示在帐户创建通知中。
- 如果您此时不想向访客提供登录凭证,请单击完成 **(Done)**。通知保留在通知 **(Notices)** 页面中。
- 如果您不需要这些信息,请单击删除通知 **(Delete Notice)**。

下一步做什么

在通知 **(Notices)** 页面上,打开打印通知,查看是否已成功打印选定帐户的详细信息。系统将单独打 印每个帐户的详细信息,以便您能向各个访客单独提供登录凭证。

### <span id="page-34-0"></span>查看并提供导入访客帐户的详细信息

您可以通过电子邮件、短信或打印方式向访客发送帐户详细信息(取决于系统管理员配置发起人门 户的方式)。系统管理员还可以设置电子邮件和短信通知,以便您向访客分开发送用户名和密码。

#### 开始之前

- 您应该已从 .csv 文件导入访客信息, 以创建一个或多个访客帐户。
- 要向访客提供电子邮件通知或打印通知,应确保这些设施可供您使用。
- 要向访客发送短信通知,系统管理员应对您所属的发起人组启用短信功能。
- 为确保访客能够收到电子邮件或短信通知, 其帐户必须具有与其关联的电子邮件地址或电话号 码。

步骤 **1** 在通知 **(Notices)** 页面上,打开通知以查看新创建的已导入访客帐户的帐户详细信息摘要。 帐户信息 **(AccountInformation)** 对话框最多显示 50 个已创建的帐户、与这些帐户关联的用户名和密码,以及导入 时可用的其他访客信息。如果您导入了超过 50 个帐户,请转至管理帐户 **(Manage Accounts)** 页面,查看创建的所 有帐户。

- 步骤 **2** 在帐户信息 **(Account Information)** 对话框中,您可以执行以下操作:
	- 如果您此时不想向访客提供登录凭证,请单击完成 **(Done)**。通知保留在通知 **(Notices)** 页面中。
	- 如果您不需要这些信息,请单击删除通知 **(Delete Notice)**。
	- 单击通知 **(Notify)**,向访客提供帐户详细信息。通知 **(Notify)** 对话框显示由系统管理员配置的通知选项。
	- 注释 系统向访客通知所有新创建的帐户的详细信息,无论这些帐户是否显示在帐户创建通知中。

步骤 **3** 在列出为已导入访客所创建帐户的通知 **(Notify)** 对话框中,您可以执行以下操作:

- 选中打印 (Print), 制作向访客提供的打印版可用帐户信息。如果您使用移动设备访问发起人门户, 则此选项 不可用。
- 选中 SMS, 以短信通知方式向访客发送帐户信息。
- 选中电子邮件 **(Email)** 发送电子邮件通知。您必须启用此选项,才能向访客和您自己发送电子邮件。
- 选中已创建的帐户 **(Accounts Created)**,直接以电子邮件通知方式向访客发送帐户信息。
- 选中抄送我 **(Copy me)** 并输入您的邮箱地址 **(Email address)**,以接收包含访客帐户信息的电子邮件。即使您 不选择直接通知访客,也可以选择此选项。

步骤 **4** 单击通知 **(Notify)** 发送通知,或者如果您不想发送通知,请单击完成 **(Done)**。